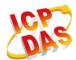

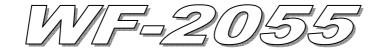

## **Quick Start**

### 「 WF-2055」 Package Checklist

The package includes the following items:

- One WF-2055 module
- One Quick Start
- One software utility CD
- One screw driver
- One RS-232 cable (CA-0910)
- One Antenna 2.4GHz 5 dBi (ANT-124-05)

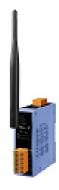

#### Note:

- 1. If any of these items are missed or damaged, contact the local distributors for more information. Save the shipping materials and cartons in case you want to ship in the future.
- 2. This document supports the RevB version for the WF-2055 module. For the previous version, please refer the v1.x version quick start on the CD.

## Appearance and pin assignments

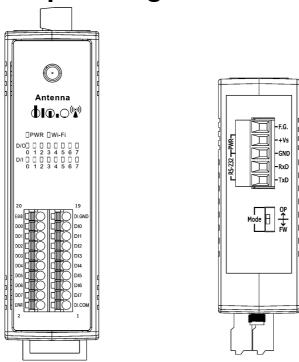

Figure 1: Appearance of the WF-2055

Table 1: I/O Connector - WF-2055

| I/O Connector - WF-2055 |                |              |                |  |
|-------------------------|----------------|--------------|----------------|--|
| Terminal No.            | Pin Assignment | Terminal No. | Pin Assignment |  |
| 1                       | DI.COM         | 2            | EXT.PWR        |  |
| 3                       | DI7            | 4            | DO7            |  |
| 5                       | DI6            | 6            | DO6            |  |
| 7                       | DI5            | 8            | DO5            |  |
| 9                       | DI4            | 10           | DO4            |  |
| 11                      | DI3            | 12           | DO3            |  |
| 13                      | DI2            | 14           | DO2            |  |
| 15                      | DI1            | 16           | DO1            |  |
| 17                      | DI0            | 18           | DO0            |  |
| 19                      | DI.GND         | 20           | EXT.GND        |  |

Table 2: Power/Signal Connector

| Power/Signal connector |                    |  |
|------------------------|--------------------|--|
| Pin Assignment         | Description        |  |
| F.G                    | Frame Ground       |  |
| +Vs                    | +10 ~ +30 VDC      |  |
| GND                    | Power / RS-232 GND |  |
| RxD                    | RS-232 RxD         |  |
| TxD                    | RS-232 TxD         |  |

Table 3: Operating Mode Selector Switch

| Operating Mode Selector Switch |                 |                         |  |  |
|--------------------------------|-----------------|-------------------------|--|--|
| Mode                           | Jumper Position | Description             |  |  |
| FW                             | Mode OP<br>FW   | Firmware update mode    |  |  |
| OP                             | Mode OP<br>FW   | Firmware operation mode |  |  |

### Hardware Connection

### Power and Serial port connection

The following figures describe the Power and the COM port to a serial device via serial network.

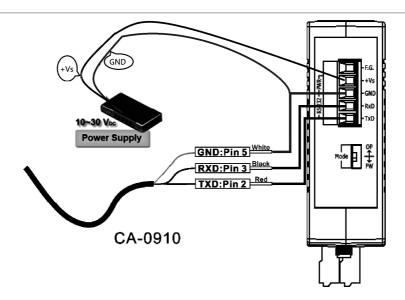

Figure 2: Power and Serial port wire connection

#### I/O connection

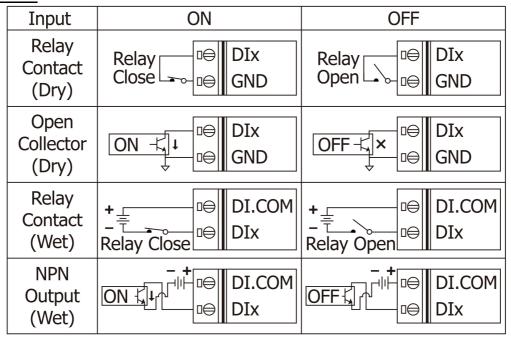

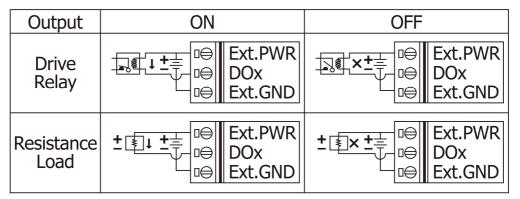

Figure 3: DI / DO wire connection

## Installation

Before use, associated hardware configuration, the steps described as follows:

#### Step 1: Checking the WF-2000 series firmware operation mode

It needs to set the DIP switch to the "OP" position (operation mode), as resetting the power, WF-2000 series will be in the operation mode.

#### Step 2: Serial port connection

WF-2000 series supports RS-232 serial communication. The circuit configuration is as shown in Figure 2.

If you do not need parameter setting, this step can be omitted.

#### **Step 3: Power connection**

Connect the power supply to WF-2000 series' power terminator, as shown in Figure 2.

### WF-2000 series connection setting

### **WF-2000 Series Connection Configuration**

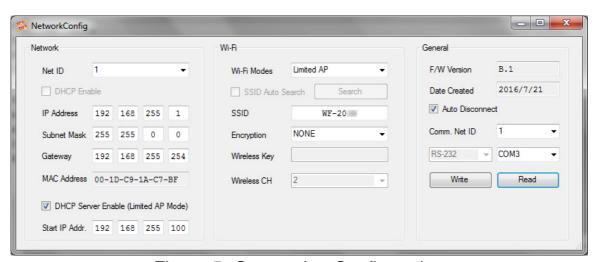

Figure 5: Connection Configuration

- 01 Net ID: The Unit Identifier in Modbus TCP/IP application data unit. This case is set as "1".
- 02 \ IP Address: WF-2000 series' IP address. Here set to "192.168.255.1".
- 03 Subnet Mask: Net Mask settings. Here set to "255.255.0.0".
- 04 · Gateway: Gateway settings. Here set to "192.168.255.254".
- 05 Wi-Fi Mode: Wireless network connection mode settings. Here set to "Limited AP" mode. (If select the "Limited AP" mode, the "DHCP Server" function is enabled)
- 06 SSID : Service set identifier. Here set to "WF-2055".
- 07 Encryption : Encryption mode settings. Here set "NONE" (without encryption).
- 08 · Wireless Key: Wireless encryption Key. Here does not have the setting.
- 09 · Wireless CH: Wi-Fi connection channel settings. Here set to "2".
- 10 · Upload parameters : After completing the settings above, select the "RS-232" interface, communication "Net ID" and "COM Num". Press "Write" button to upload the parameters.

#### PC Wireless Network Configuration and Connection

#### 01 . TCP/IP Setting:

a. Entry the **IP address** as "192.168.255.x", where "x" is a number between 1 and 254 **except 1**, **Subnet mask** as "255.255.255.0". Finally, press "OK" button.

#### 02 · Wireless network connection:

- View available wireless networks and you can see the "WF-2055" wireless network in the list.
- b. Select the "WF-2055" and press the "Connect" button.
- c. After waiting for a while, there will appear connection success screen.

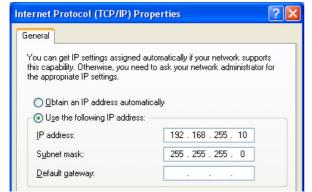

Figure 6: IP configuration interface

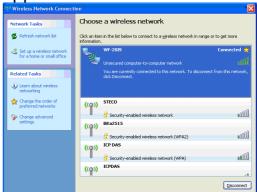

Figure7: Connection interface

#### Access I/O data

#### 01 . Connection with Modbus TCP utility

a. Open Modbus TCP utility and key in the IP address as "192.168.255.1", Port as "502". Finally, press the "Connect" button.

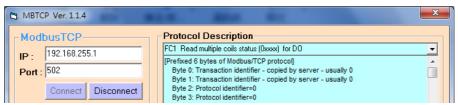

Figure8: Modbus TCP utility Connection interface

b. Use the function code "0x0F", and set the reference number as "0x00" to do the DO output control.

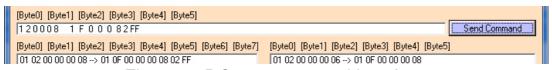

Figure 9: DO output control interface

c. Use the function code "0x01", and set the reference number as "0x00" to get the DO output monitor data.

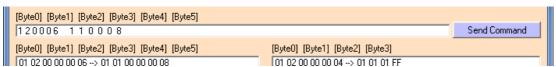

Figure 10: DO output monitor interface

d. Use the function code "0x02", and set the reference number as "0x00" to get the DI input monitor data.

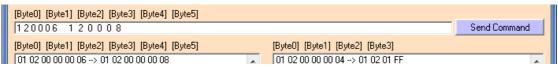

Figure 11: DI input monitor interface

e. Use the function code "0x04", and set the reference number as "0x32" to get the Counter monitor data.

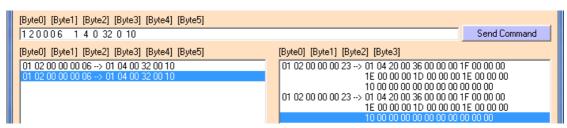

Figure 12: Counter monitor interface

Table 3: (0xxxx) DO address

| Begin Address | Points | Descriptions             | Range       | Access Type |
|---------------|--------|--------------------------|-------------|-------------|
| 00001         | 1~8    | Digital Output           | 0=OFF, 1=ON | R/W         |
| 00011         | 1~8    | Clear High Speed Counter | 1=Clear     | W           |
| 00021         | 1~8    | Clear Low Speed Counter  | 1=Clear     | W           |

Table 4: (1xxxx) DI address

| Begin Address | Points | Descriptions  | Range       | Access Type |
|---------------|--------|---------------|-------------|-------------|
| 10001         | 1~8    | Digital Input | 0=OFF, 1=ON | R           |

Table 5: (3xxxx) AI address

| Begin Address | Points                              | Descriptions       | Range        | Access Type |
|---------------|-------------------------------------|--------------------|--------------|-------------|
| 30051         | 1~16<br>(2 points/ Each<br>Channel) | High Speed Counter | 0~4294967295 | R           |
| 30071         | 1~16<br>(2 points/ Each<br>Channel) | Low Speed Counter  | 0~4294967295 | R           |

**Troubleshooting** 

| Item | Problem<br>Description                                                          | Solution                                                                                                    |
|------|---------------------------------------------------------------------------------|----------------------------------------------------------------------------------------------------|
| 1    | Power Failure<br>(PWR LED Off)                                                  | Please return to the ICP DAS for inspection and repair                                                                                                    |
| 2    | WLAN connection can not be established                                          | <ol> <li>Make sure that the service set identifier device (SSID) settings are the same.</li> <li>Make sure Wi-Fi transmission Channel settings are the same.</li> <li>Make sure encryption is set, encryption keys are the same way</li> <li>Make sure antenna is connected</li> <li>Please confirm whether there are barriers on the scene. That could result in poor signal quality.</li> </ol>                                                                                                    |
| 3    | TCP connection can not be established                                           | Make sure WLAN connection is established successfully     Make sure the network configuration is good (TCP / IP Port, Local IP, Net Mask)                                                                                                    |
| 4    | How to restore factory default  Step1  Step2  OP FW  OP FW  OP FW  OP FW  OP FW | <ol> <li>Power on the WF-2000 series I/O module</li> <li>Change the Dip-Switch position of the WF-2000 series and to complete the following steps in 5 seconds.</li> <li>Step1. From "OP" to "FW" position.</li> <li>Step2. From "FW" to "OP" position.</li> <li>Step3. From "OP" to "FW" position.</li> <li>Step4. From "FW" to "OP" position.</li> <li>When the correct implementation of the above steps, the Signal Strength LEDs and PWR/Wi-Fi LEDS of the WF-2000 series should be turn on, and that should be turn off after 500 ms later.</li> <li>Reset the power the WF-2000 series would back to factory defaults.</li> </ol> |

# Technical Support

If you have problems about using the WF-2000 series I/O module, please contact ICP DAS Product Support.

Email: service@icpdas.com